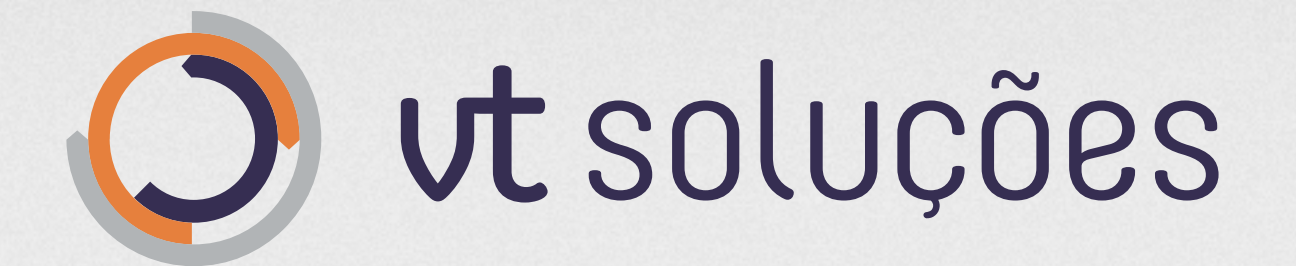

### A **gestão** *simplificada* de vale-transporte

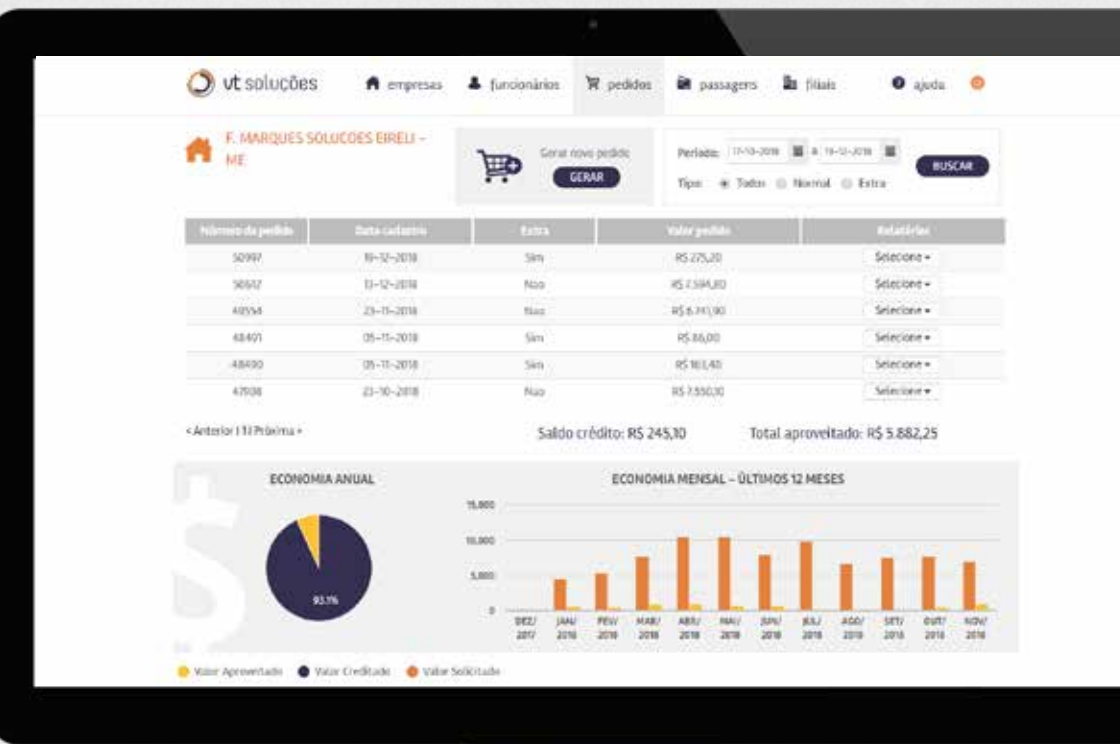

# **Área Restrita Manual do Usuário**

Guia para realizar pedidos, acessar histórico e emitir relatórios.

*vtsolucoes.com.br*

# **1. Acessando a Área Restrita**

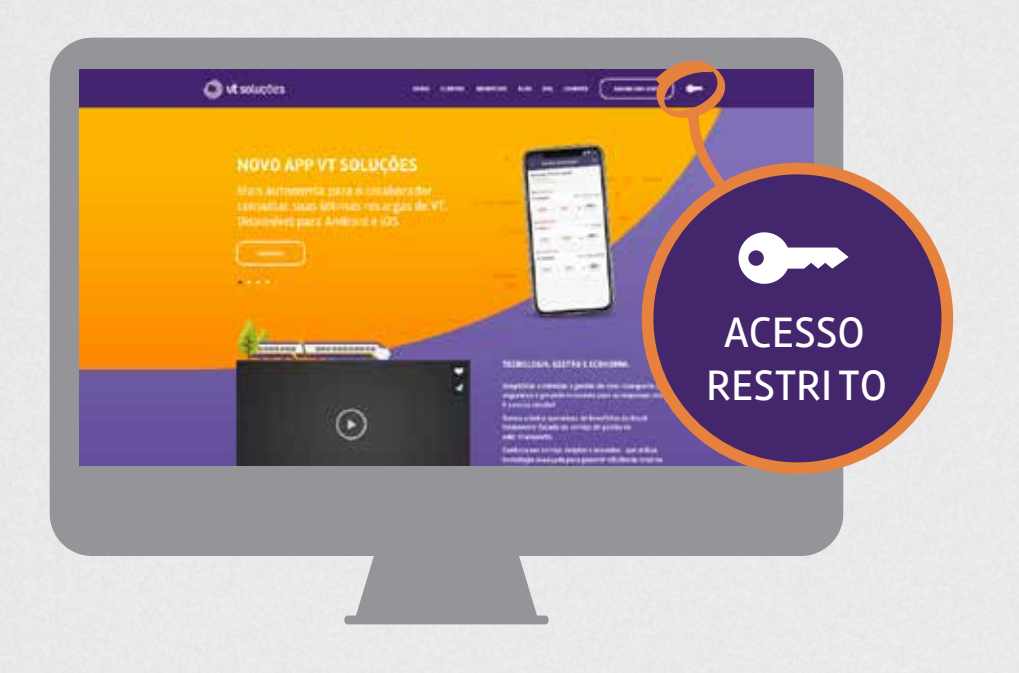

Clique no ícone em forma de chave no menu do site da VT Soluções.

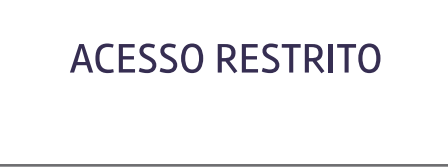

Usuário

Senha

R

**ENVIAR** 

Inclua aqui seu **usuário e senha** enviados para seu e-mail.

Caso você não possua ou não tenha localizado seu usuário e senha, solicite um novo pelo e-mail contato@vtsolucoes.com.br.

No primeiro acesso será solicitada a alteração de senha. O sistema irá deslogar sozinho automaticamente após 5 minutos de inatividade.

## **2. Menu - Empresas**

 $\bigwedge$  empresas

Se você possui **mais de uma empresa cadastrada,** escolha qual delas deseja visualizar com um clique.

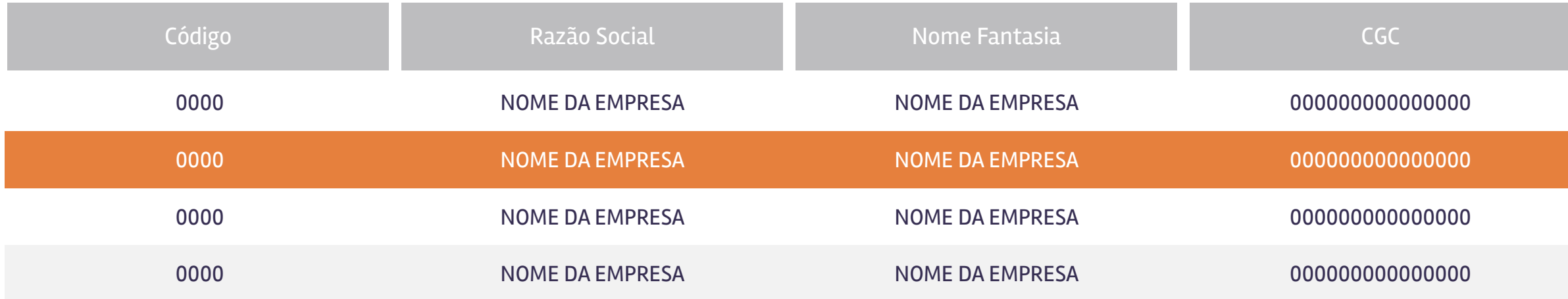

Se você possui **somente uma empresa cadastrada**, será encaminhado diretamente para a página de pedidos.

## **3. Página Inicial**

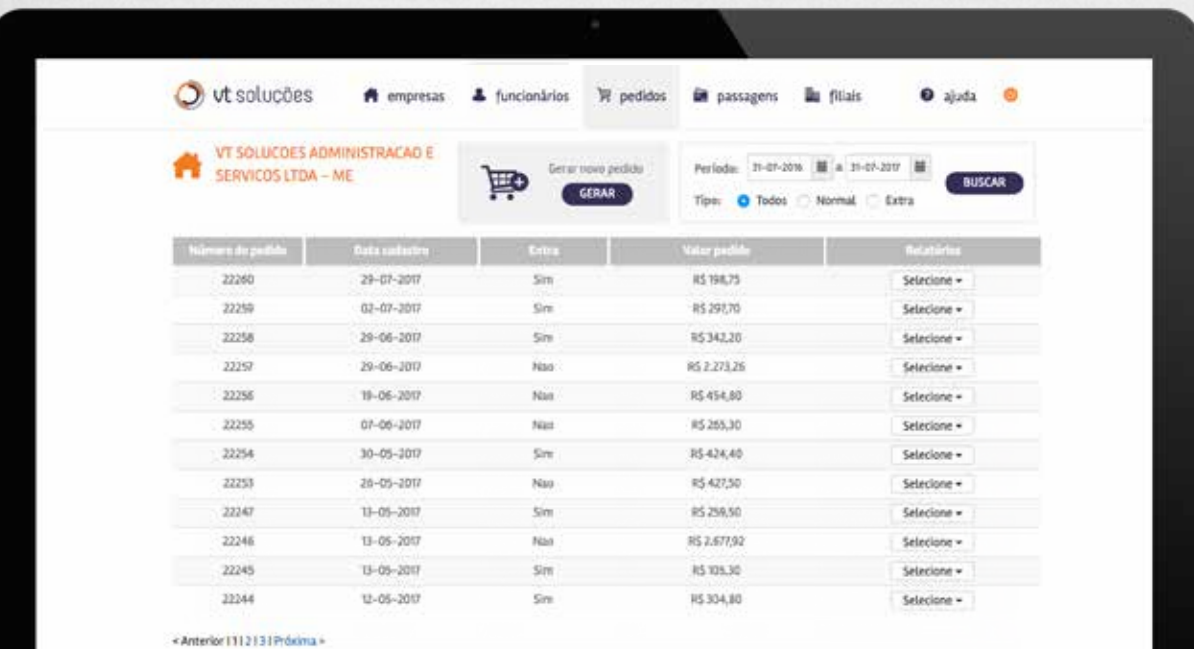

Na página inicial da área restrita você pode navegar entre os menus *Empresas, Funcionários, Pedidos, Passagens, Filiais e Ajuda.*

Nas páginas seguintes você econtrará mais informações em detalhe sobre cada página e todas as funcionalidades disponíveis.

### **4. Menu - Pedidos**  $\overline{\mathbb{F}}$  pedidos

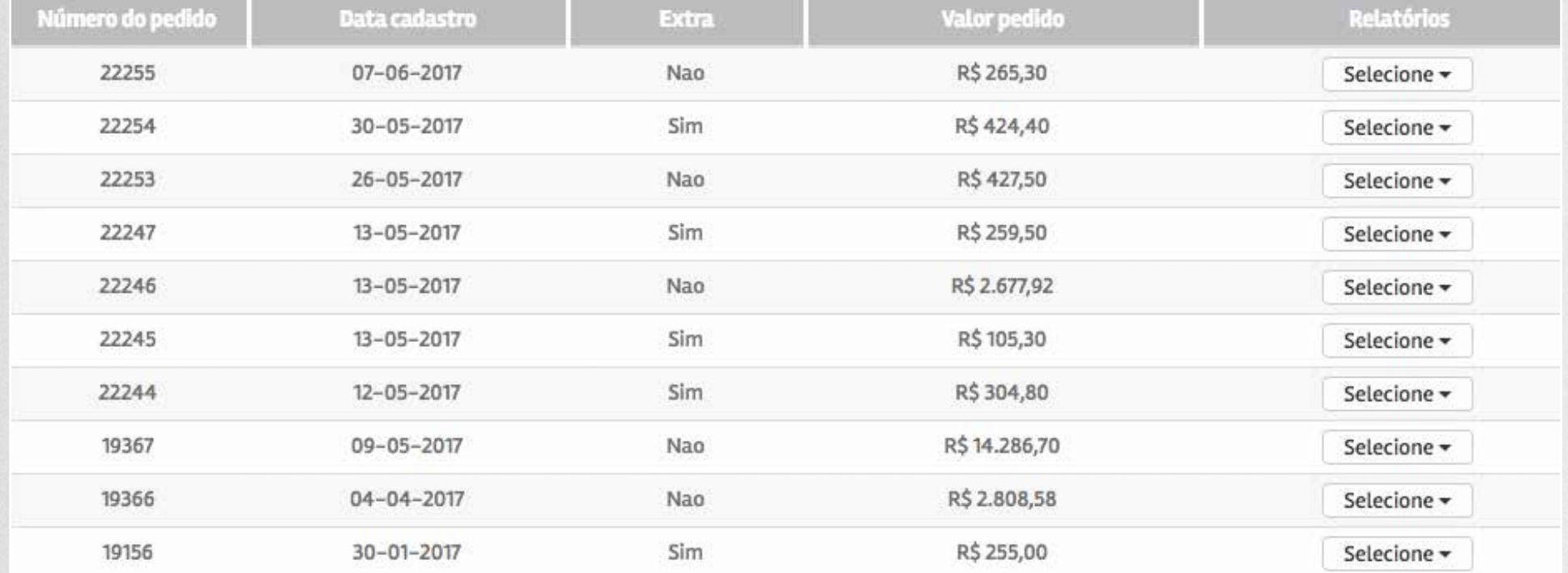

Aqui você pode navegar por todo o seu histórico de pedidos e visualizar *número, data do cadastro, tipo, valor e emitir relatórios.*

### **Tipos de filtro**

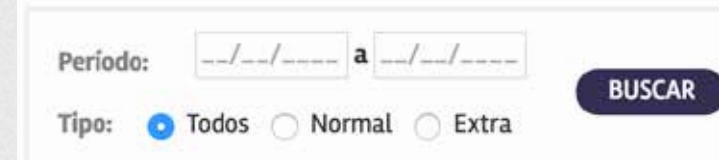

Consultar os **pedidos realizados em um determinado período** (dia, mês e ano) e também visualizar tipos específicos de pedidos **(todos / normal / extra)**. *Preencha os campos e clique no botão "buscar".* 

#### **Gerar novo pedido**

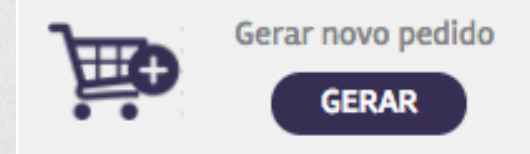

*Clique no botão "gerar" para gerar um novo pedido de VT.* 

## **4. Pedidos - Gerar Novo Pedido**

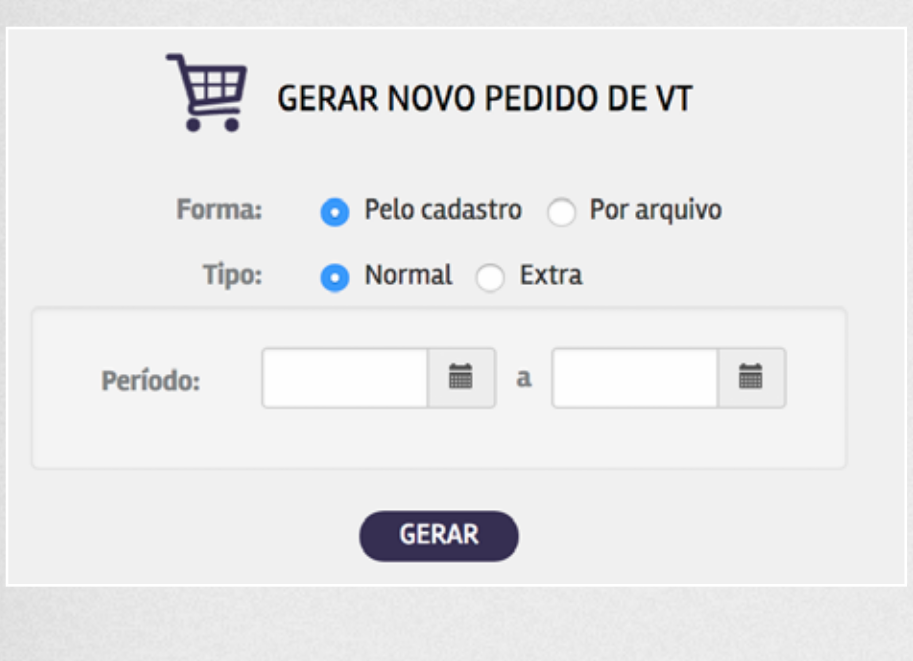

### **Novo Pedido de VT pelo Cadastro**

**Permite gerar um pedido a partir do seu cadastro de funcionários.** Preencha o campo com o período desejado, escolha o tipo de pedido (normal/extra) e clique no botão "gerar". O seu novo pedido será gerado a partir do seu cadastro padrão, em uma nova página.

Para **pedidos extras,** *selecione os funcionários na caixa de seleção e clique no botão "ok".*

Gerar novo pedido

**GERAR** 

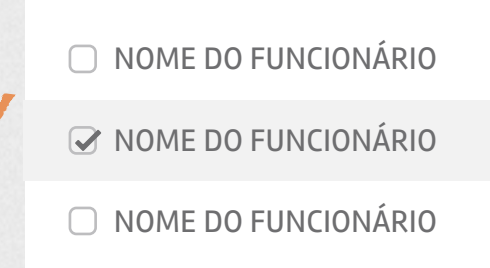

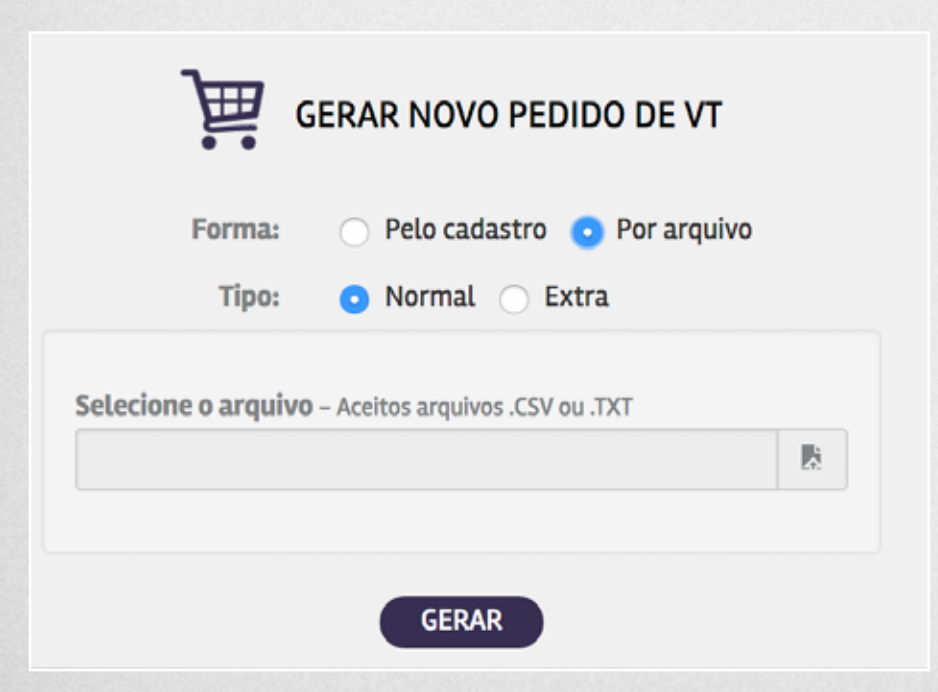

### **Novo Pedido de VT por Arquivo**

**Permite gerar um pedido através da importação de arquivo .CSV ou .TXT gerados pelo sistema de Folha de Pagamentos da sua empresa**. Esta opção pode ser usada também por quem prefere montar o pedido manualmente editando o arquivo de um pedido anterior. O arquivo deve seguir os parâmetros demonstrados no item **"Parametrização para Arquivos de Pedidos",** neste manual. Selecione o arquivo em seu computador e clique no botão "gerar". O seu novo pedido será gerado a partir do arquivo enviado, em uma nova página.

## **4. Pedidos - Enviar Pedido**

Com o pedido gerado, você deve **revisar ou editar** o pedido antes de finalizar a compra. A tela de pedidos oferece três tipos de extratos de pedido: *por funcionário, por operadora e resumo.*

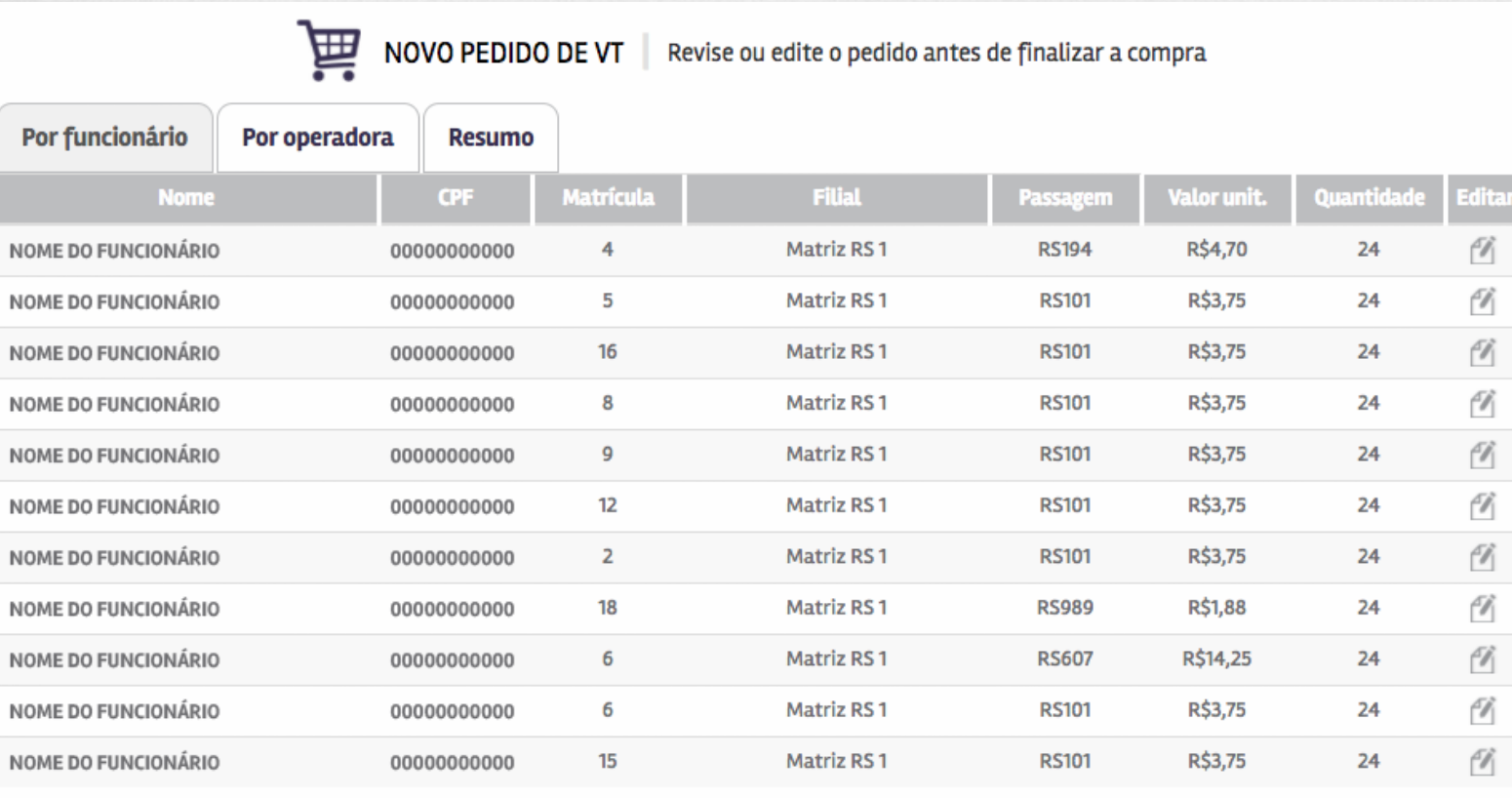

### Extrato por Funcionário

Informa os **funcionários (nome, CPF, matrícula e filial) e as passagens (tipo, valor unitário e quantidade).**

**ENVIAR PEDIDO** 

*Para finalizar a compra clique no botão "enviar pedido".*

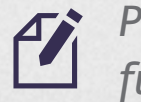

*Para editar a quantidade de passagens de um funcionário, clique no botão "editar".* 

## **4. Pedidos - Enviar Pedido**

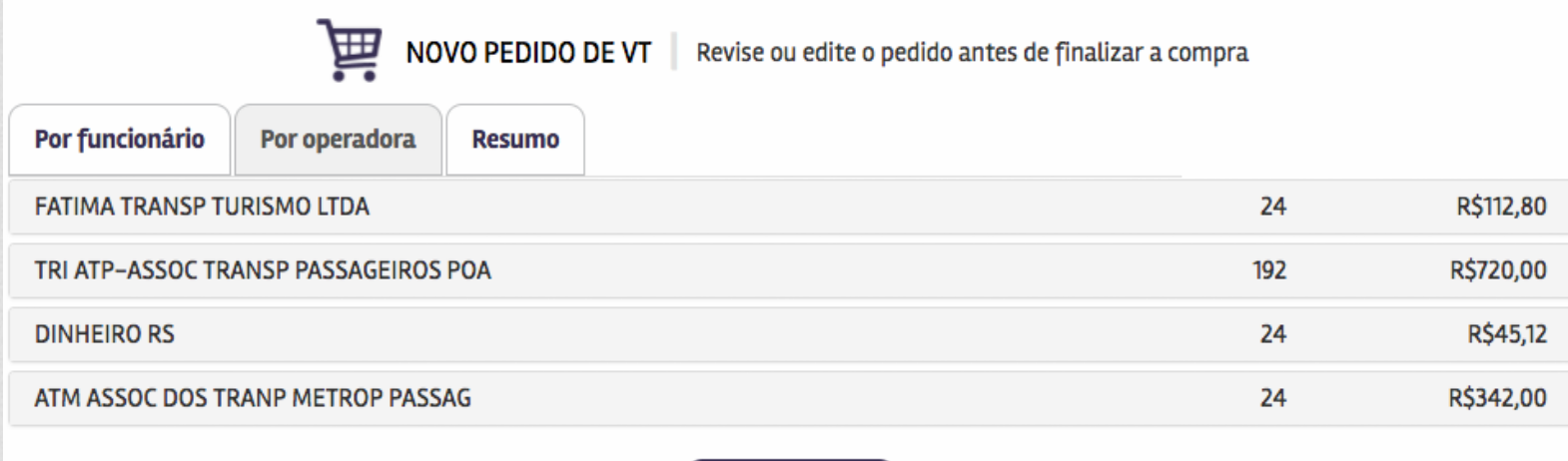

**ENVIAR PEDIDO** 

NOVO PEDIDO DE VT | Revise ou edite o pedido antes de finalizar a compra

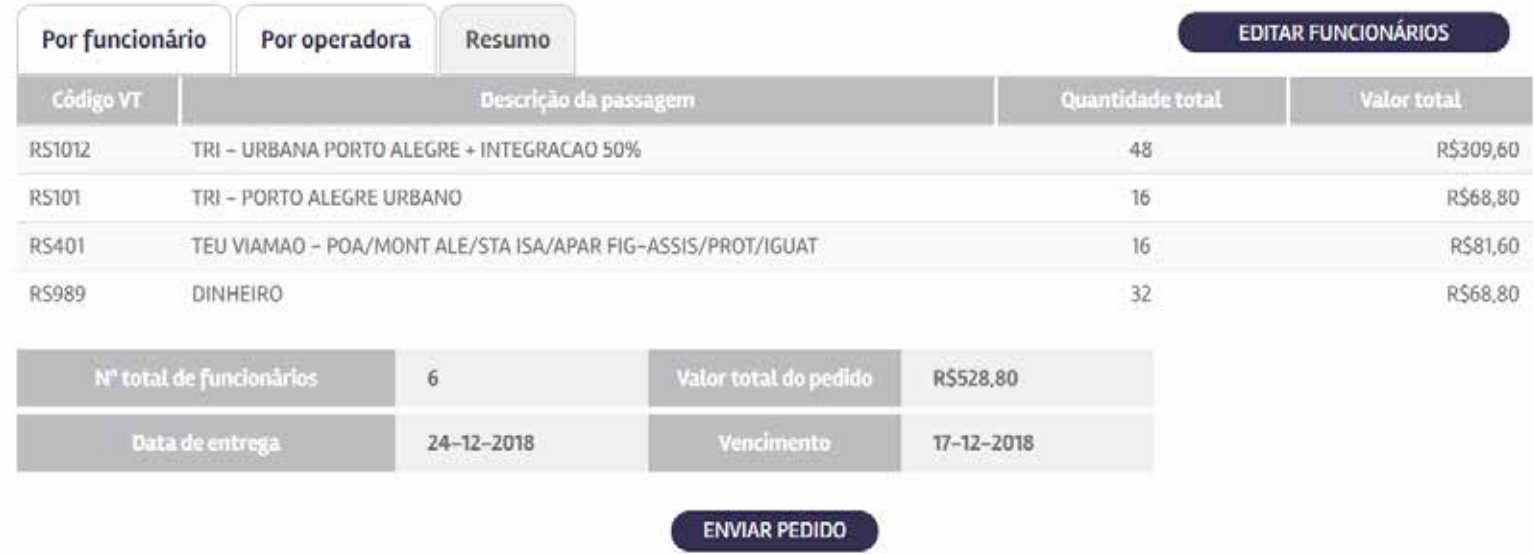

### Extrato por Operadora

Informa os tipos de passagem por operadora, com detalhamento de *quantidade e valor total por operadora.*

### Resumo

Informa o resumo geral do pedido, com *código do VT, tipos de passagem, quantidade, valor por operadora, número de funcionários e valor total do pedido.*

## **4. Pedidos - Emissão de Relatórios**

Na coluna "Relatórios", clique no botão *"selecione"* e escolha qual relatório deseja visualizar. O arquivo será aberto em uma nova janela. **Se o seu navegador possui bloqueador de** *pop-ups***, desative-o.**

### **Tipos de relatórios**

**Conferência:** Relatório geral do pedido em duas opções PDF e CSV. A versão em PDF permite visualizar de forma unificada todos os funcionários do pedido junto com os VTs solicitados por cada um, separados por filial e setor quando for o caso. O relatório fornece também resumos por filial e setor. A versão CSV segue o layout CSV da **"Parametrização para Arquivos de Pedidos"** deste manual, permitindo desta forma exportar um pedido existente, modificá-lo, e importá-lo como um novo pedido.

**Funcionários:** Relatório similar ao de Conferência, com a diferença que possui um espaço junto a cada funcionário destinado a recolher a assinatura do mesmo.

**Por operadora:** Relatório similar ao de Conferência mas separado por operadora de VT (Ex.: TEU, TRI, BEM, etc.).

**Cartões solicitados:** Relatório de cartões de funcionários novos que foram solicitados (cartão novo solicitado) ou vinculados (funcionário já possuía cartão vinculado ao CPF).

**Detalhamento da cobrança:** Detalhe de todos os valores cobrados, VTs solicitados no pedido normal e nos pedidos extra, taxas aplicadas, descontos e acréscimos.

**Entregas cobradas:** Relatório das entregas que foram cobradas no pedido.

**Cartões cobrados:** Relatório de todos os cartões 2ª via que foram cobrados junto ao pedido.

Conferência » Funcionários > Por Operadora Cartões solicitados Detalhamento da Cobrança Entregas cobradas Cartões cobrados Cargas não realizadas Boleto de Cobrança Nota Fiscal (DANFSe) Controle de saldo → Valores creditados ▶ Valores creditados por competência > Valores creditados - Extras → Consulta carga por funcionário

Selecione  $\blacktriangleright$ 

## **4. Pedidos - Emissão de Relatórios**

### **Tipos de relatórios**

**Cargas não realizadas:** Relatório de cargas não realizadas. Lista as solicitações do pedido que por algum motivo não puderam ser efetivadas, ou que foram feitas de uma forma alternativa.

**Nota Fiscal (DANFSe):** DANFSe da Nota Fiscal do pedido.

**Controle de saldo:** Relatório de valores aproveitados por funcionário, com duas opções, PDF e CSV.

**Valores creditados:** Relatório de valores creditados por funcionário, com duas opções, PDF e CSV. Considera só os valores solicitados no pedido selecionado.

**Valores creditados por competência:** Relatório de valores creditados por funcionário, com duas opções, PDF e CSV. Considera os valores solicitados no pedido normal selecionado e em todos os pedidos extras feitos até o seguinte pedido normal.

**Valores creditados - Extra:** Relatório de valores creditados por funcionário, com duas opções, PDF e CSV. Considera os valores solicitados nos pedidos extras vinculados na cobrança do pedido selecionado.

**Boleto de cobrança:** Boleto com o valor dos pedidos.

**Consulta carga por funcionário:** Permite consultar recarga solicitada para um colaborador especifico. Digite o CPF do usuário e clique "buscar".

## **5. Menu - Funcionários**

*A* funcionários

A página Funcionários mostra todos os **funcionários cadastrados** da empresa, com detalhamento de **nome, CPF, matrícula e filial.**

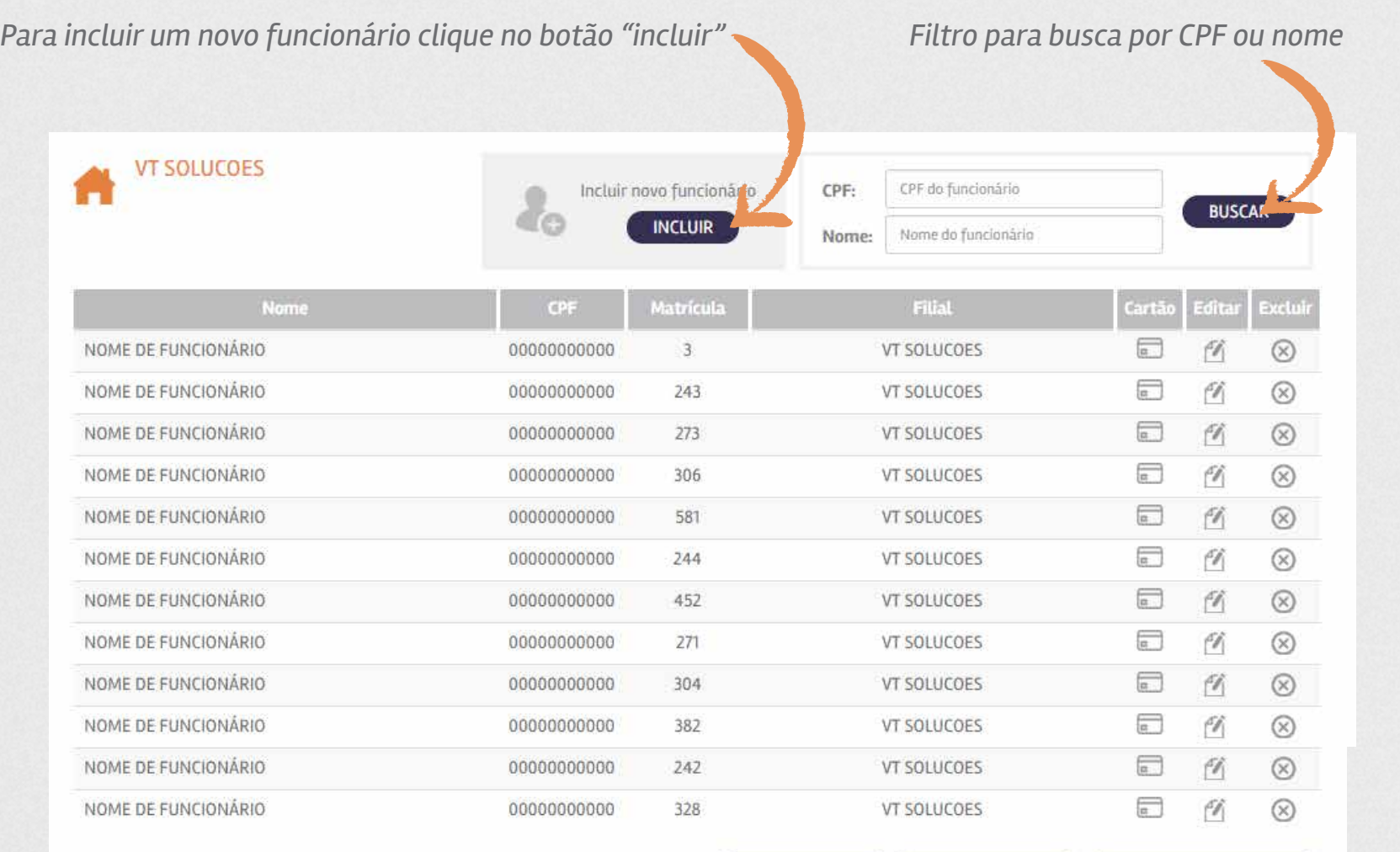

lo.

*No ícone "cartão" você pode solicitar 2ª via, visualizar histórico de cargas e Informações.*

## F

*Para editar as informações cadastradas de um funcionário, clique no botão "editar".* 

*Para excluir um funcionário, clique no ícone "excluir".* 

*Editar semana laboral dos funcionários*

< Anterior | 1 | 2 | Próxima >

*Gerar relatório de cartões solicitados*

*Gerar relatório geral de funcionários cadastrados*

**SEMANA LABORAL** 

RELATÓRIO CARTÕES

RELATÓRIO FUNCIONÁRIOS

## **5. Funcionários**

*A* funcionários

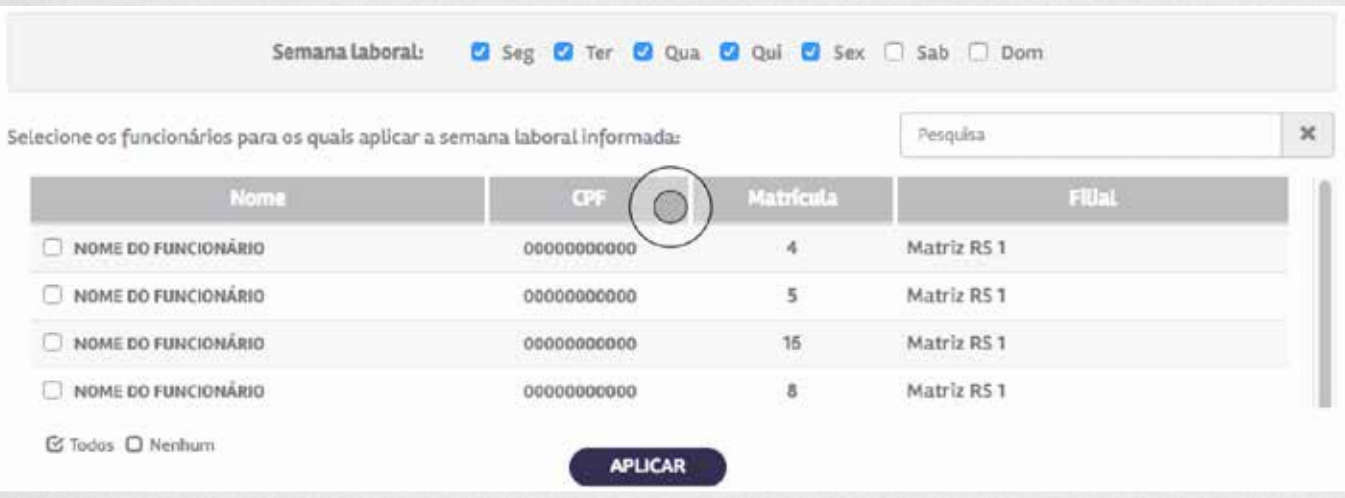

### **Aplicar Semana Laboral**

Selecione os dias da semana que os funcionários trabalham, podendo marcar e aplicar em vários funcionários ao mesmo tempo. Ao gerar novos pedidos de VT, o sistema irá calcular automaticamente a quantidade de dias trabalhados, considerando os feriados nacionais.

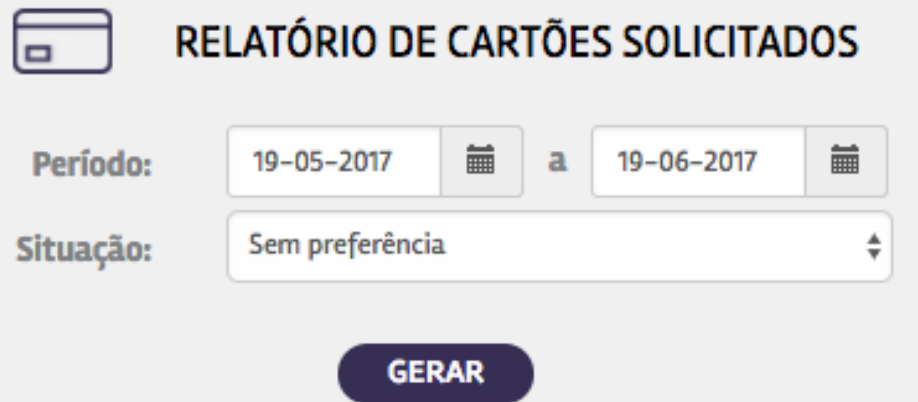

### **Relatório de Cartões Solicitados**

Selecione o período desejado e os tipos de situação de cartões (cadastrado, solicitado, recebido, entregue e pendente) para gerar um relatório. O arquivo será aberto em uma nova janela. **Se o seu navegador possui bloqueador de** *pop-ups***, desative-o.**

## **5. Funcionários - incluir ou editar**

Preencha o formulário com **nome, CPF, RG, matrícula, filial e setor**. *Clique no botão "salvar".* O campo "passagens do funcionário" ficará ativo. *Clique no botão "incluir passagem".*

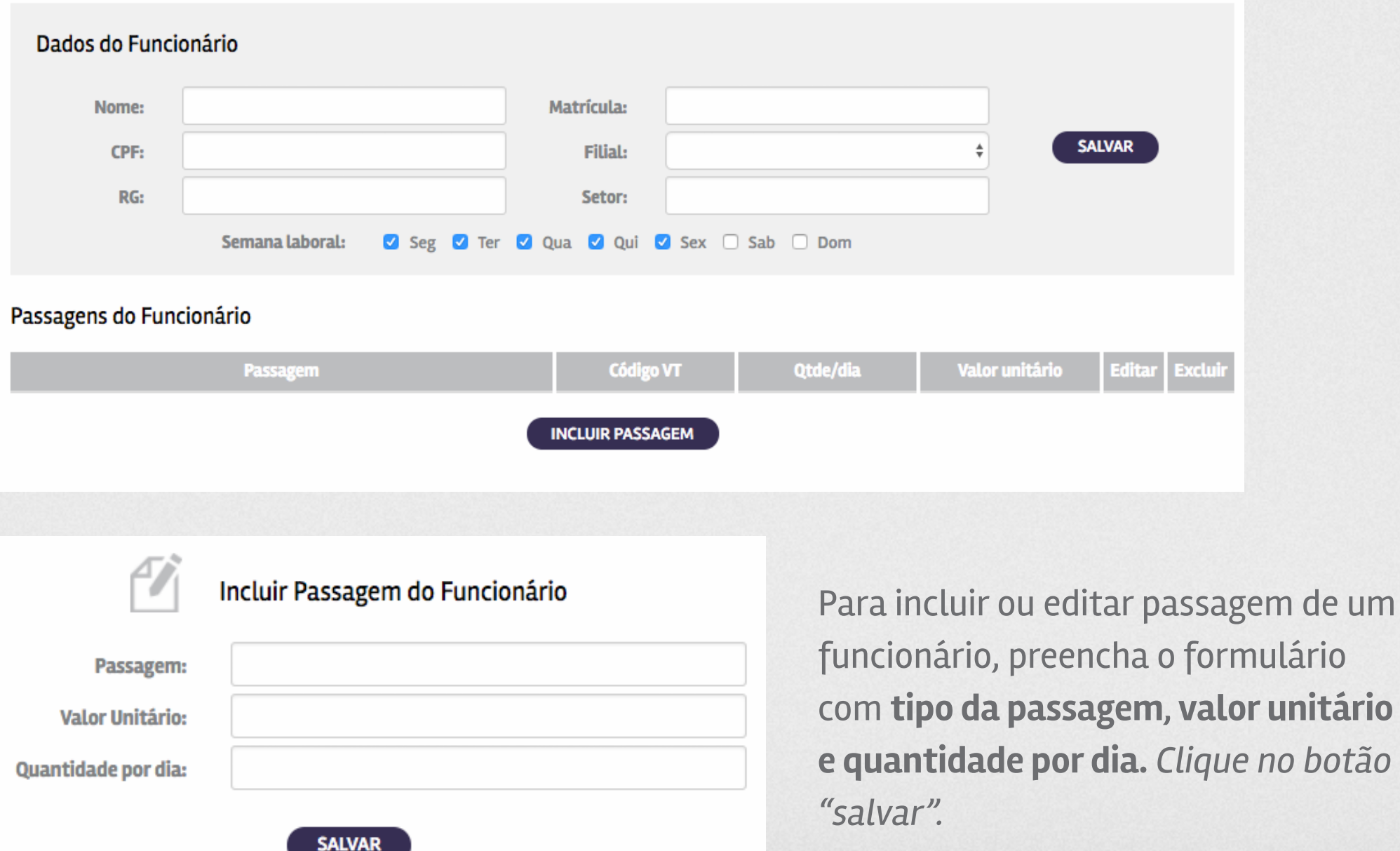

## **5. Funcionários - 2ª via cartão**

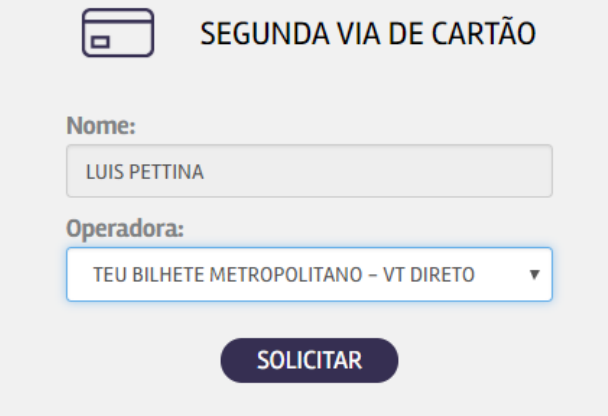

Selecione a **operadora** e *clique no botão "solicitar".* Você receberá uma notificação de **prazo de entrega** e valor

do **custo da taxa de emissão** da segunda via do cartão.

### **6. Menu - Passagens E** passagens

Aqui você pode consultar por **Estado** e encontrará uma lista de todos os VT's e suas descrições (código, tipo e valor unitário).

Também poderá consultar por uma **descrição personalizada** (ex.: TRI, TEU, nome da cidade, etc.) ou código da passagem, utilizando o filtro "descrição".

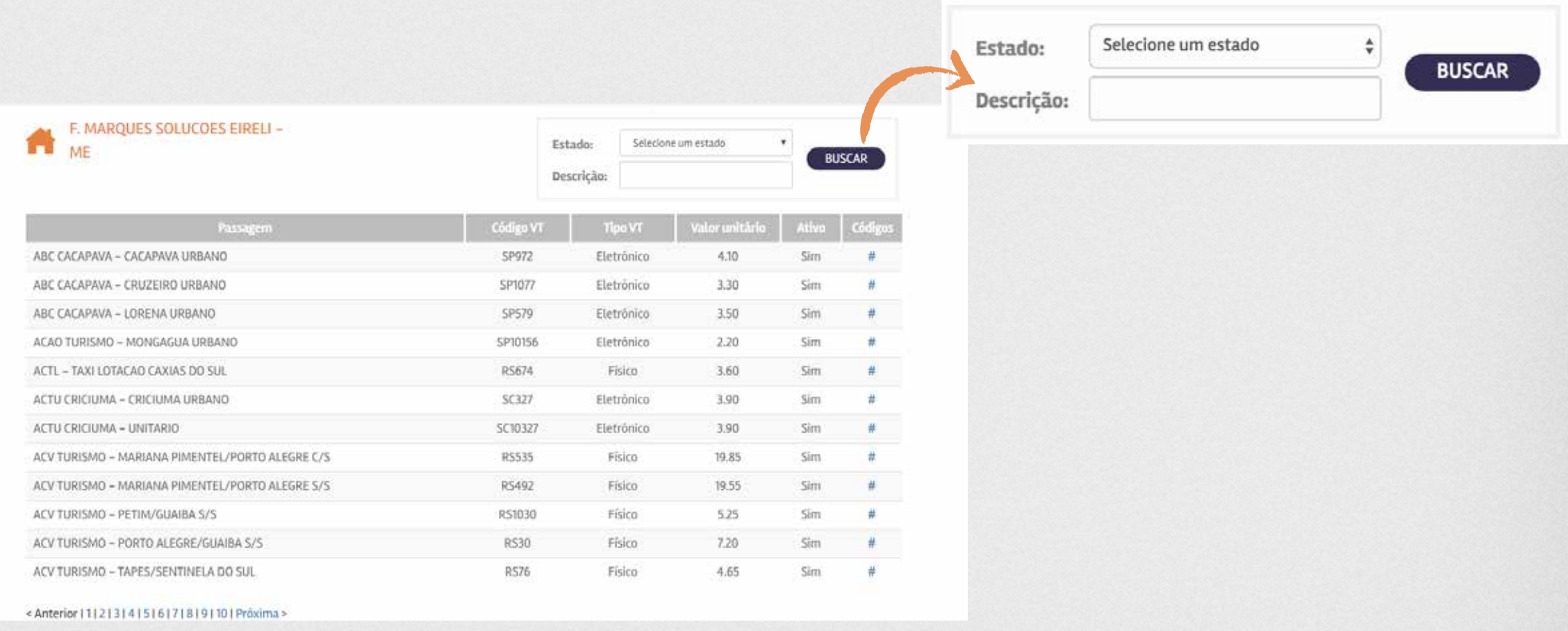

#### **7. Menu - Filiais** ٣e filiais

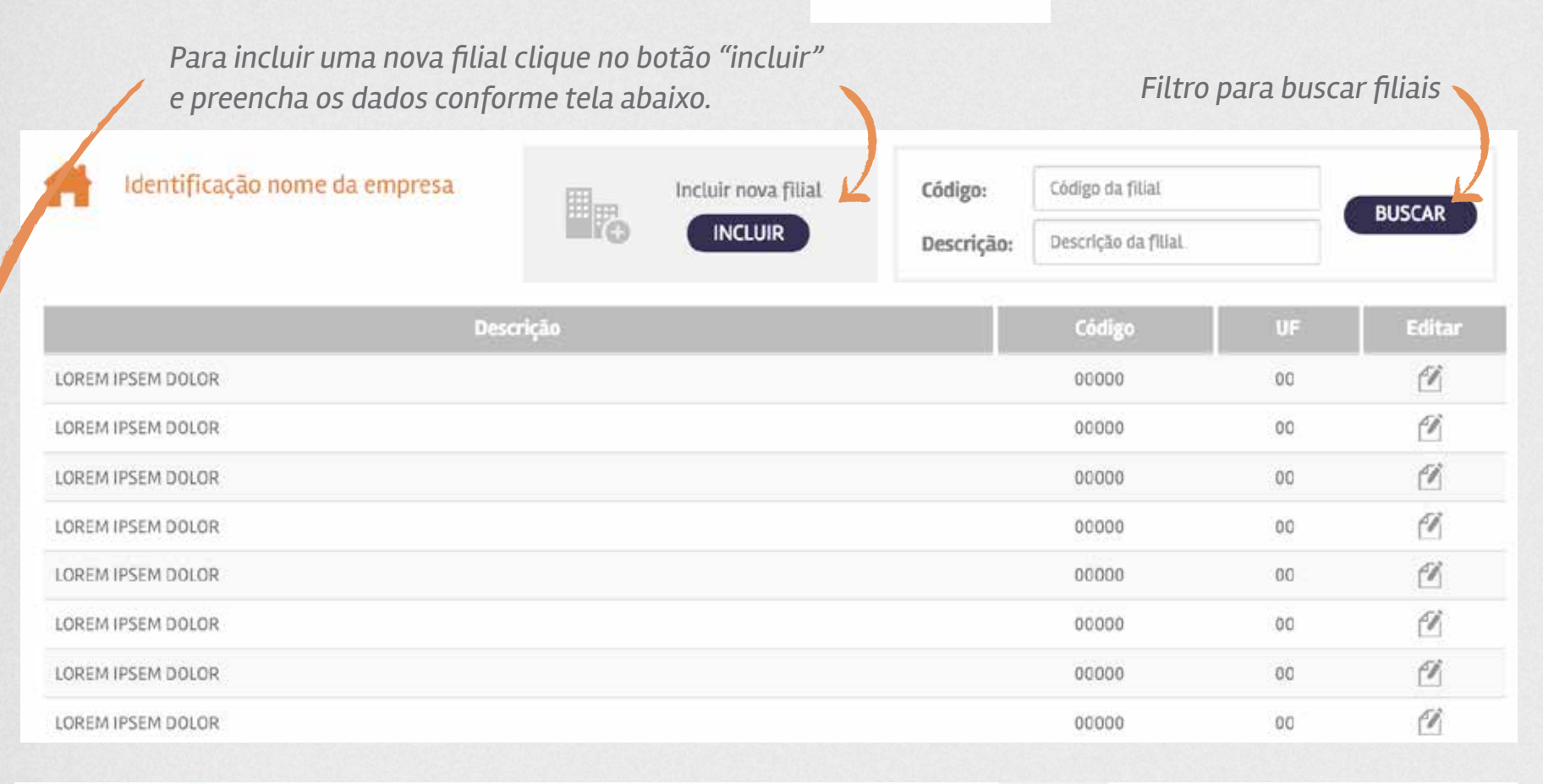

Aqui você pode consultar as **filiais** cadastradas no perfil de sua empresa, incluir novas ou editar informações como endereço e código.

### $\boldsymbol{\mathcal{F}}$

*Para editar as informações cadastradas de uma filial, clique no botão "editar".* 

### **Incluir Filial**

Preencha os dados solicitados, clique em "salvar" e inclua quantas filiais necessitar.

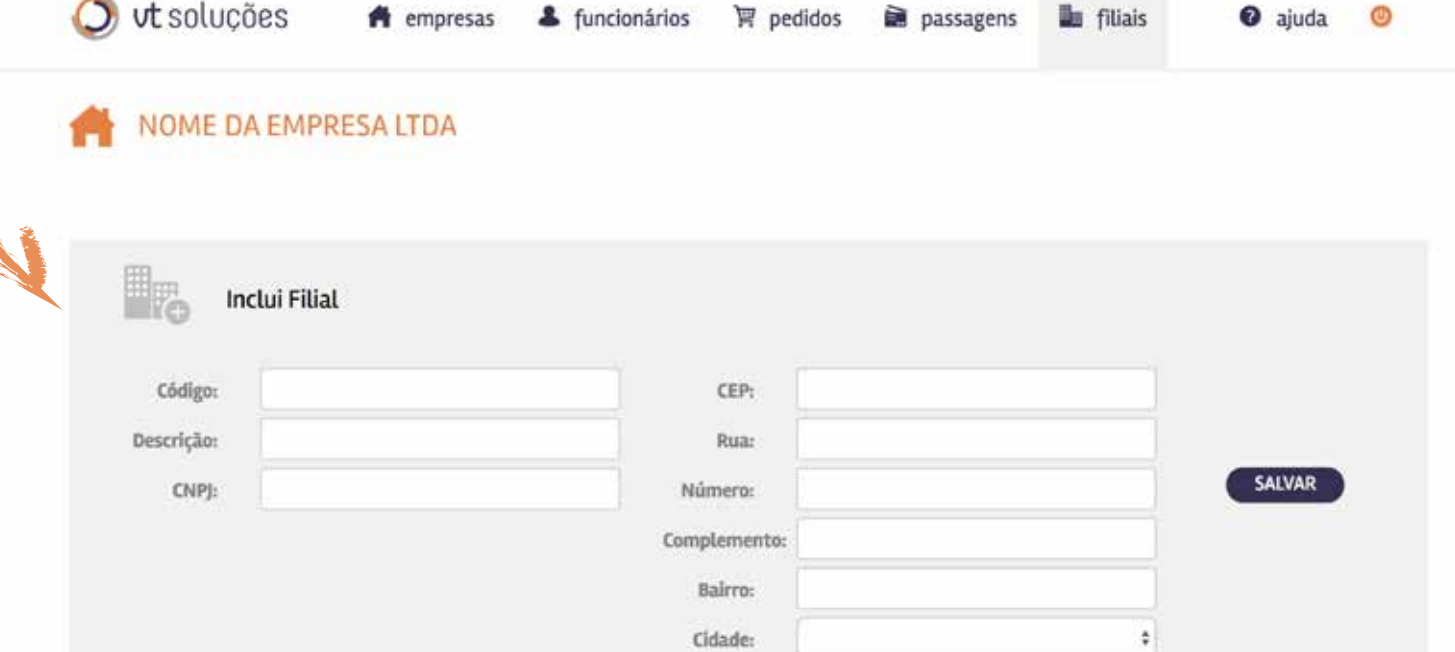

#### **8. Menu - Rotas**  $Q_2^{\circ}$  rotas

Esta é a tela principal da aba "Rotas", onde você encontrará todas as roteirizações solicitadas ou realizadas até o momento.

> *Para solicitar uma nova roteirização, clique no botão "solicitar" e preencha os dados conforme tela abaixo (veja detalhes na próxima página)*

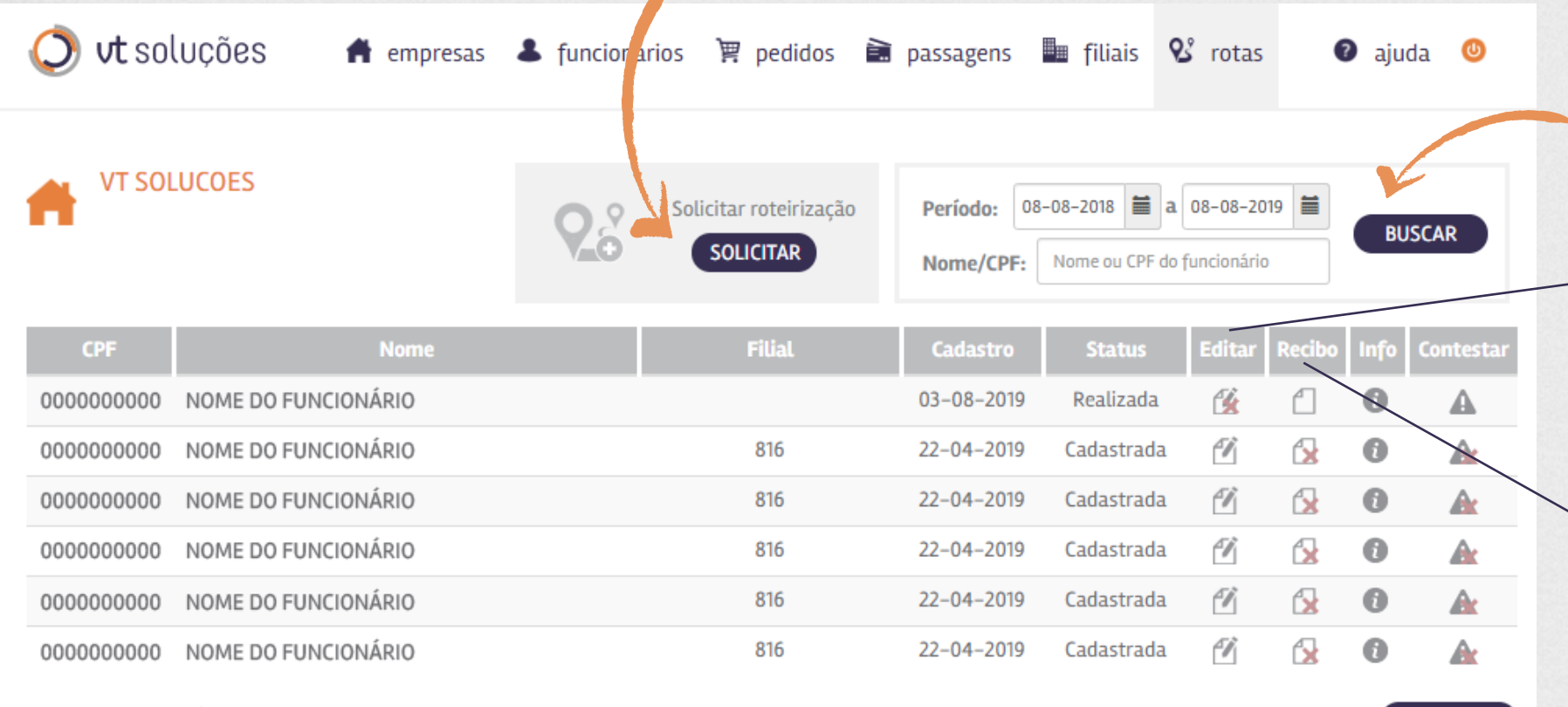

*Para consultar uma roteirização específica, utilize este box, filtrando por data/período ou nome/cpf.*

F

*Para editar as informações cadastradas de uma roteirização, clique no botão "editar".* 

**RELATÓRIO** 

*O botão "Recibo" gera um recibo com as linhas de transporte sugeridas para o funcionário, e os códigos a serem utilizados no pedido. (Este botão estará disponível para roteirizações com situação "Realizada" ou "Sem Código")*

< Anterior | 1 | 2 | Próxima >

#### **8. Menu - Rotas**  $Q_2^{\circ}$  rotas

O vt soluções  $\odot$  ajuda  $\odot$ n empresas & funcionários  $\mathbb F$  pedidos  $\mathbb F$  passagens in filiais  $\mathbb S$  rotas **VT SOLUCOES** Período: 08-08-2018 | a 08-08-2019 | Solicitar roteirização  $\circ$ **BUSCAR** ÆΘ **SOLICITAR** Nome/CPF: Nome ou CPF do funcionário **Nome Filial** CPF Cadastro **Status Editar** Recibo Info **Contestar** 0000000000 NOME DO FUNCIONÁRIO 仮  $03 - 08 - 2019$ Realizada  $\bullet$ ⋔ ◮ 0000000000 NOME DO FUNCIONÁRIO 816 22-04-2019 Cadastrada Ü 伇  $\bullet$ A 伇 0000000000 NOME DO FUNCIONÁRIO 816  $\sigma$  $\bullet$ 22-04-2019 Cadastrada Аc 伇 0000000000 NOME DO FUNCIONÁRIO 816 22-04-2019 Cadastrada Fh  $\bullet$ Æ 伇  $\bullet$ 0000000000 NOME DO FUNCIONÁRIO 816 22-04-2019 Cadastrada  $\sigma$ A  $\sigma$ 伇 0000000000 NOME DO FUNCIONÁRIO 816 22-04-2019 Cadastrada  $\bullet$ A

< Anterior | 1 | 2 | Próxima >

*O botão "Relatório" gera um relatório de roteirizações por período*

*O botão "Info" permite visualizar informações complementares sobre a situação da roteirização.*

*Utilize o botão "Contestar" caso o funcionário discorde da rota sugerida.*

*Nota: Este botão estará disponível para roteirizações com situação "Realizada" ou "Sem Código". Veja detalhamento nas próximas páginas*

X

RELATÓRIO

 $\left| \begin{array}{c} 1 \end{array} \right|$ 

Q

*Um "X" signifca que a opção está desabilitada no momento.*

### 8. Menu - Rotas & rotas

Ao clicar em "Solicitar Roteirização" na página "Rotas", você será direcionado para esta tela. Preencha as informações do ponto de partida do funcionário (ex: residência) e do ponto de chegada (ex: trabalho). Se selecionada a opção "Por Filial", o sistema completará automaticamente com as informações pré-cadastradas. Clique "enviar" para finalizar a operação.

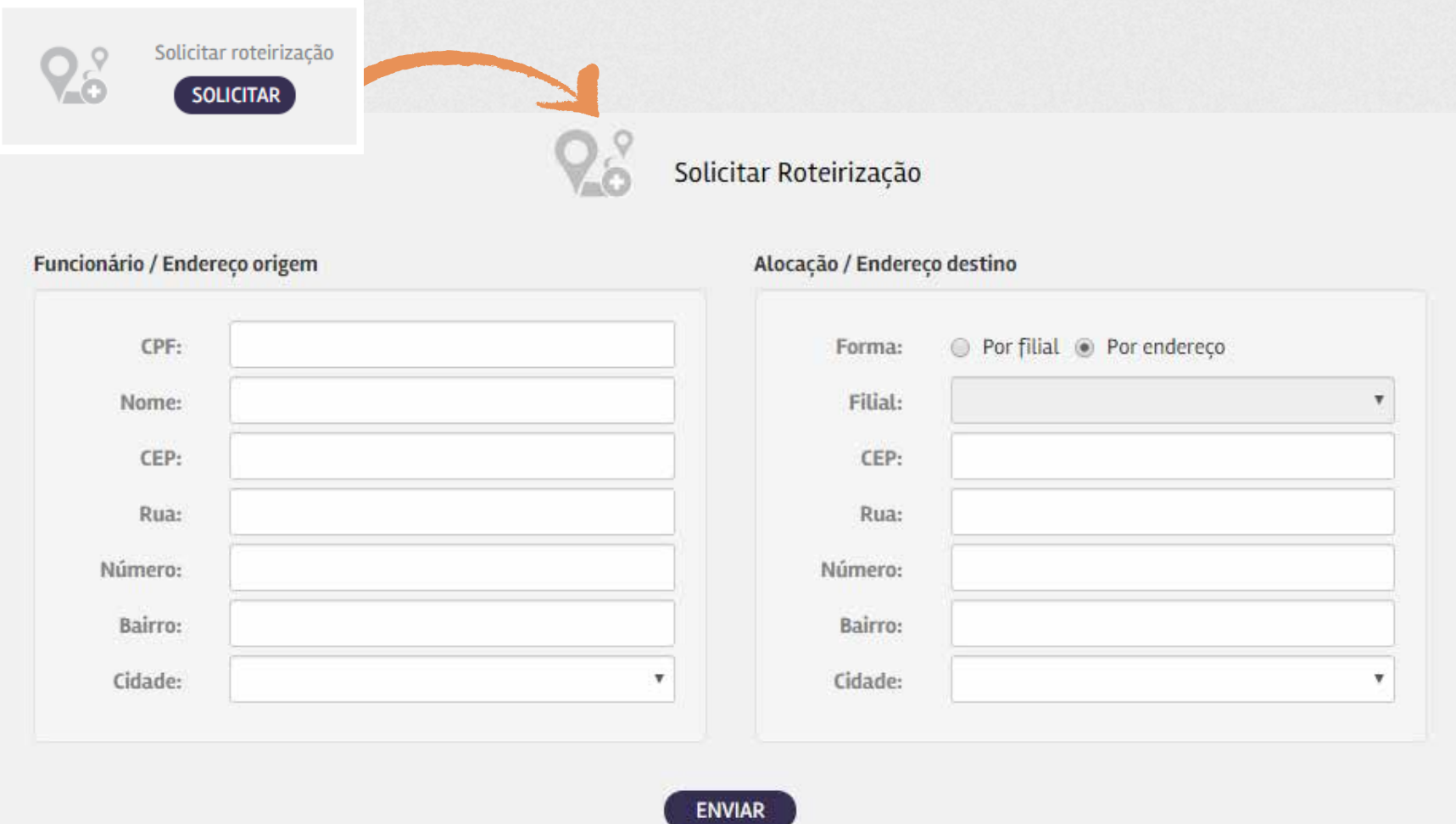

## 8. Menu - Rotas & rotas

Ao clicar no símbolo com "!" (contestar), será direcionado para uma tela de contestação. Esta tela aparece inicialmente só com o campo Justificativa habilitado, o qual contém uma lista pré-definida de justificativas. Dependendo da justificativa selecionada, será habilitado um campo de edição, para digitar alguma informação referente à reclamação, ou a lista de linhas de transporte atribuídas à roteirização. Clique em "contestar" e finalize a operação.

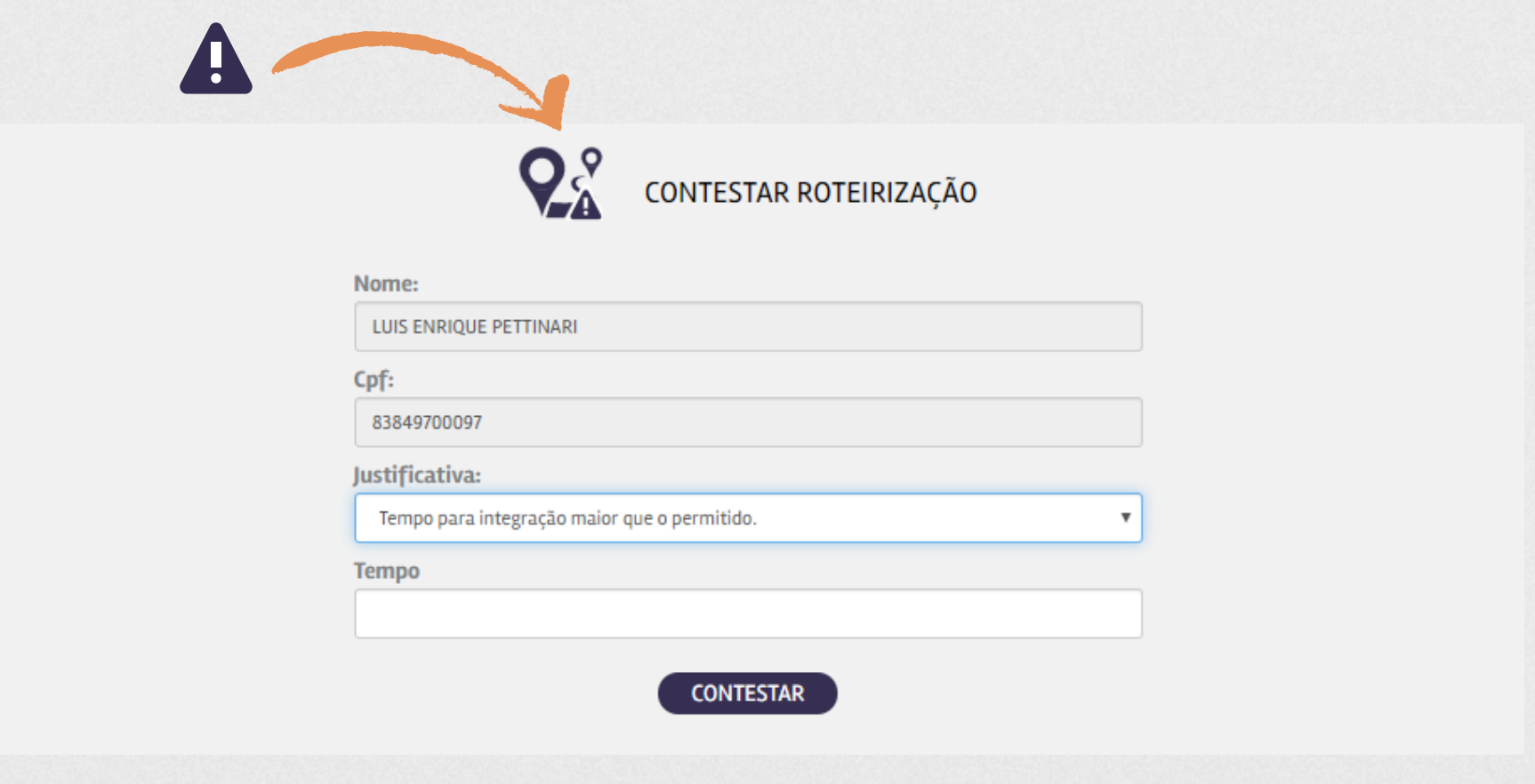

## **9. Log out**

Para sair da área restrita, clique no botão "log out" no menu do topo da página. <

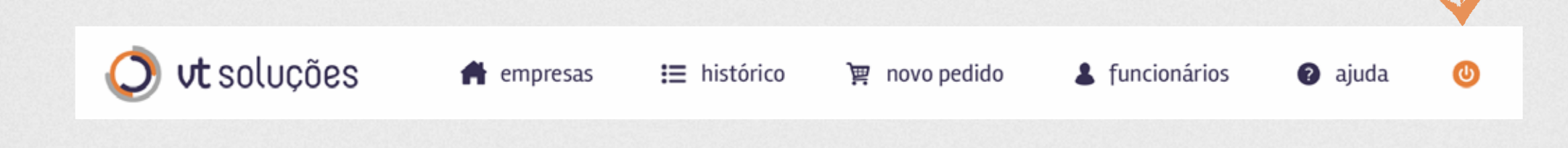

## **10. Parametrização para Arquivos de Pedidos**

### **A) Arquivos em .CSV**

Permite facilitar a montagem dos pedidos para clientes que não tem a possibilidade de fazê-lo pelo seu sistema informatizado, ou que simplesmente preferem fazê-lo manualmente. O pedido deve ser montado numa planilha eletrônica (Excel ou similar), sendo que na **primeira coluna da primeira linha** deve ser informado o **CNPJ da empresa** pela qual é feito o pedido. As **linhas subsequentes** devem ser preenchidas com as informações dos **funcionários e passagens** solicitadas, sendo que deve ser usada uma linha para cada passagem de funcionário. Ou seja, se o funcionário solicitar duas passagens diferentes, devem ser incluídas duas linhas, repetindo as informações do funcionário.

As colunas devem conter as seguintes informações:

**Coluna A:** Matricula *(alfanumérico, tamanho 10)* **Coluna B:** Nome Colaborador *(tamanho 60)* **Coluna C:** CPF Colaborador *(somente os números)* **Coluna D:** Código do VT *(numérico, tamanho 5)* **Coluna E:** Quantidade solicitada de VT *(número inteiro)* **Coluna F:** Valor unitário do VT *(separador decimal: vírgula. Sem separador de milhares. Duas casas decimais no máximo)* **Coluna G:** Código da filial do colaborador *(alfanumérico, tamanho 10)* **Coluna H:** Descrição da filial do colaborador *(tamanho 50)* **Coluna I:** Setor do colaborador *(tamanho 90)*

## **10. Parametrização para Arquivos de Pedidos**

#### **Exemplo:**

Empresa: Farmácias do Sul Ltda. CNPJ: 34.246.542/0001-60 Filial: Novo Hamburgo Código da Filial: 0015

Funcionário: Pedro Silva Matrícula: NH35 CPF: 824.883.835-89 Setor: Administração Código do VT: 945 Valor unitário: R\$ 4,45 Quantidade: 40 Filial: Porto Alegre Código da Filial: 0002

Funcionário: Adalberto Fernandes Matrícula: PA99 CPF: 328.222.858-96 Setor: Caixa Código do VT: 101 Valor unitário: R\$ 4,05 Quantidade: 44 Código do VT: 218 Valor unitário: R\$ 4,00 Quantidade: 22

Funcionário: Wesley da Costa Matrícula: PA432 CPF: 087.636.501-26 Setor: Administração Código do VT: 101 Valor unitário: R\$ 4,05 Quantidade: 40

#### **Na planilha deverá ficar da seguinte forma:**

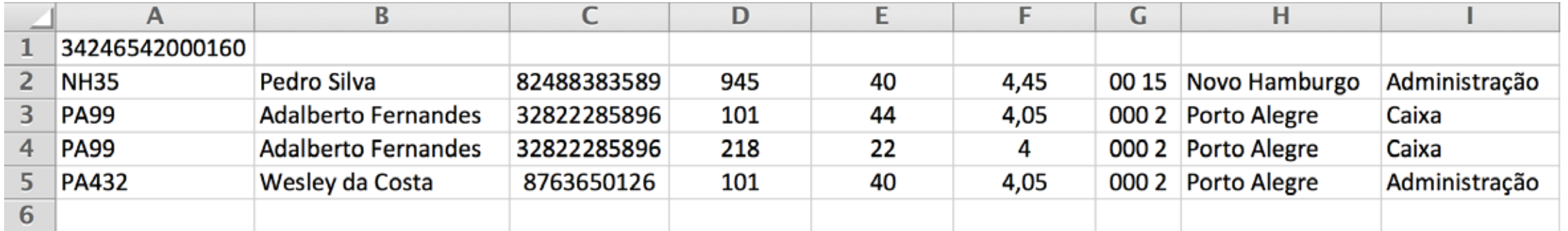

#### **Após preenchida a planilha, deve ser gerado o**

**arquivo CSV.** Para isso clique no menu "Arquivo" e selecione "Salvar como...". Escolha o formato de arquivo "Texto CSV". *(Nota: a forma para gerar o arquivo pode variar dependendo da planilha eletrônica utilizada).*

O arquivo resultante é um arquivo texto contendo as informações da planilha, sendo uma linha para cada linha da planilha e onde as informações de cada coluna são separadas por ";" (ponto e vírgula).

### **Resultado final Arquivo CSV**

34246542000160;;;;;;;;

NH35;Pedro Silva;82488383589;945;40;4,45;0015;Novo Hamburgo;Administração PA99;Adalberto Fernandes;32822285896;101;44;4,05;0002;Porto Alegre;Caixa PA99;Adalberto Fernandes;32822285896;218;22;4;0002;Porto Alegre;Caixa PA432;Wesley da Costa;08763650126;101;40;4,05;0002;Porto Alegre;Administração

# **10. Parametrização para Arquivos de Pedidos**

### **B) Arquivos em .TXT**

Os arquivos em .TXT gerados pelo sistema informatizado da sua empresa deve seguir os seguintes parâmetros:

#### **Registro 0 / Informação Padrão da VT Soluções Registro 4 / Dados dos Funcionários**

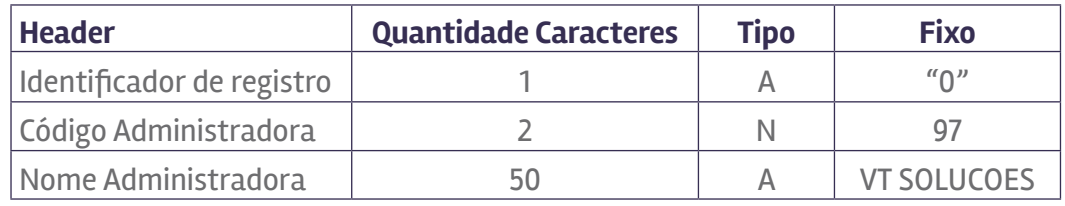

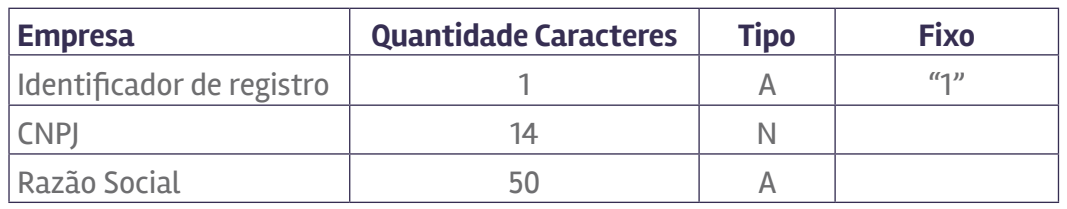

Caso não queira receber relatórios por filial, desconsidere esta linha.

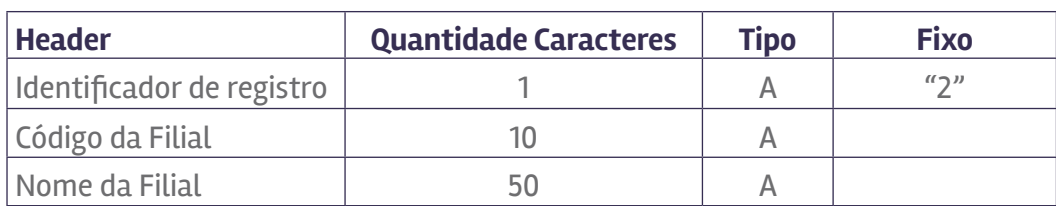

**Registro 3 / Informação do Setor/Departamento**

Caso não queira receber relatórios por filial, desconsidere esta linha.

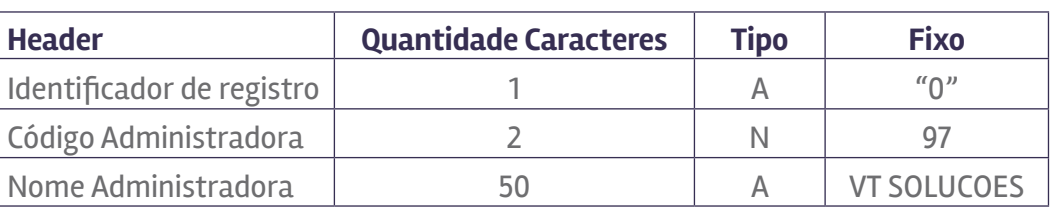

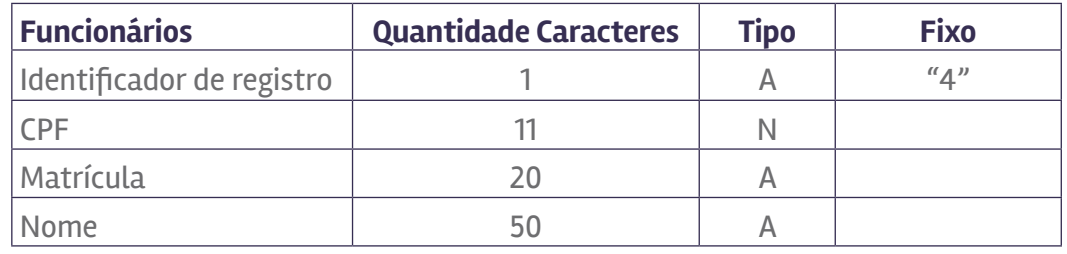

### **Registro 5 / Descrição de Itinerários (Quantidade e Valor) Registro 1 / Identificação da Empresa (Cliente)**

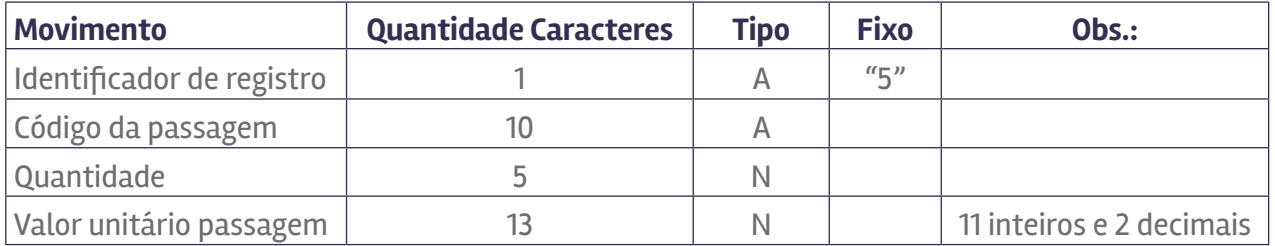

### Registro 2 / Identificação da Filial/Unidade *Caso não queira receber relatórios* Registro 9 / Identificador de Finalização (preenchimento padrão)

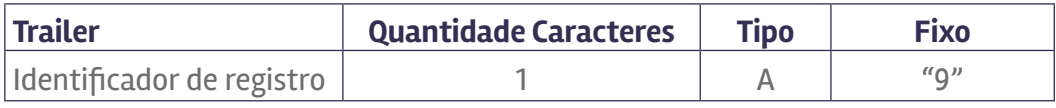

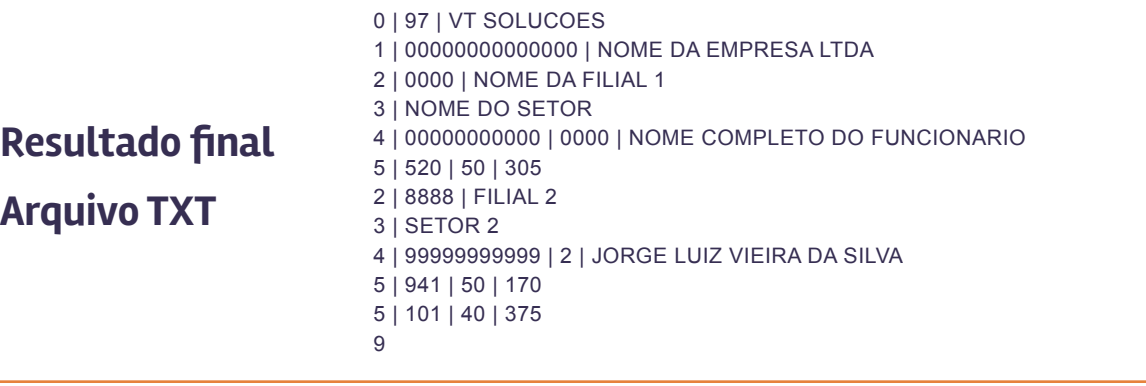

## **Dúvidas ou comentários?**

### **Entre em contato conosco.**

*vtsolucoes.com.br* (51) 3407.0757 / contato@vtsolucoes.com.br Porto Alegre - RS - Brasil

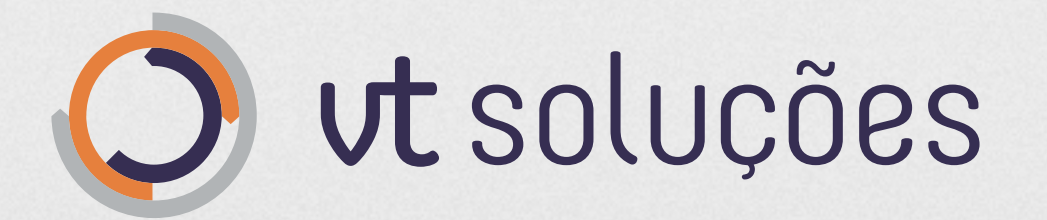

**A gestão** *simplificada* de vale-transporte.